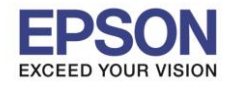

# **หมายเหตุ : หากไม่มีไดร์เวอร์เครื่องพิมพ์ สามารถเข้าไปดาวโหลดได้ที่ [www.epson-pos.com](http://www.epson-pos.com/)**

 $\_$  , and the set of the set of the set of the set of the set of the set of the set of the set of the set of the set of the set of the set of the set of the set of the set of the set of the set of the set of the set of th

## **[วิธีการดาวโหลดไดร์เวอร์](http://172.16.80.14/imind/knowledgebased/frmKnowledgeCategoriesSearch.aspx?CatID=&Mode=)**

- 1. เข ้าไปที่ **[www.epson-pos.com](http://www.epson-pos.com/)**
- 2. จะปรากฎหน้าต่างดังภาพด้านล่าง คลิกที่ **POS**

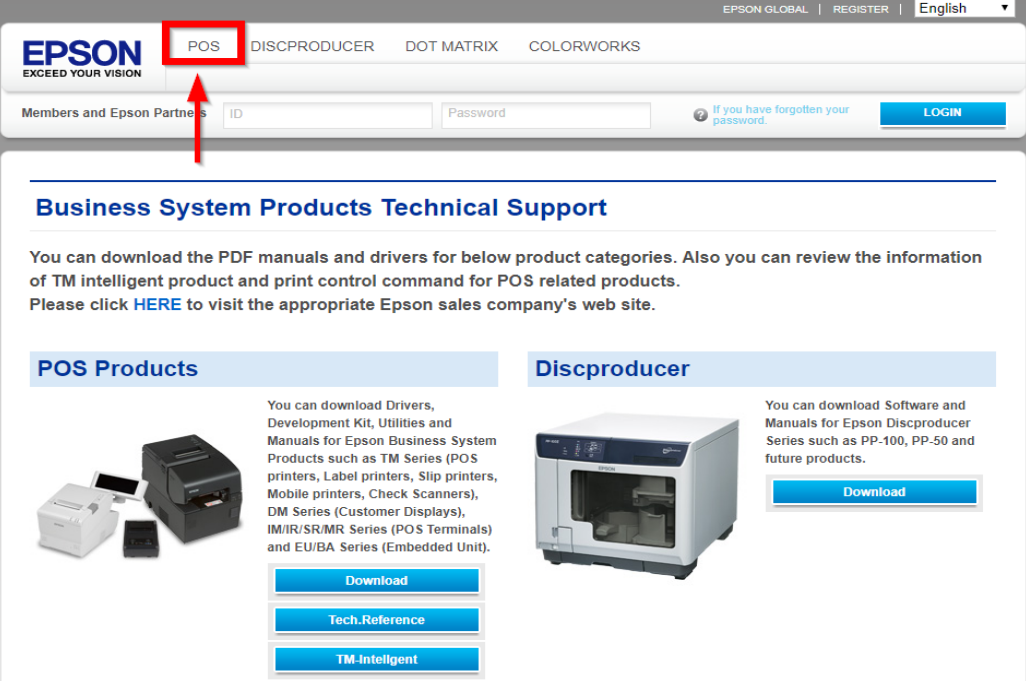

3. คลิกเลือก **Thermal line Printer**

**Category** 

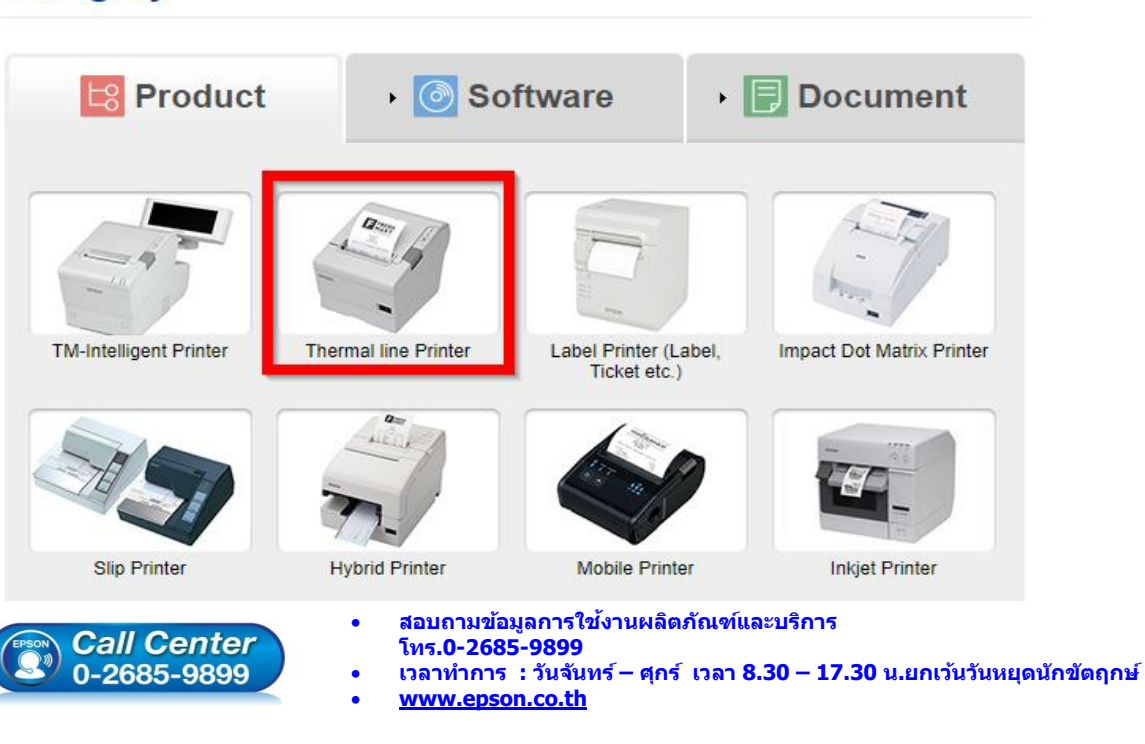

**EPSON THAILAND / Sep 2017 / CS12**

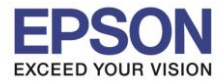

 $\_$  , and the set of the set of the set of the set of the set of the set of the set of the set of the set of the set of the set of the set of the set of the set of the set of the set of the set of the set of the set of th

### 4. คลิกเลือกรุ่นเครื่องพิมพ์ **TM-M30**

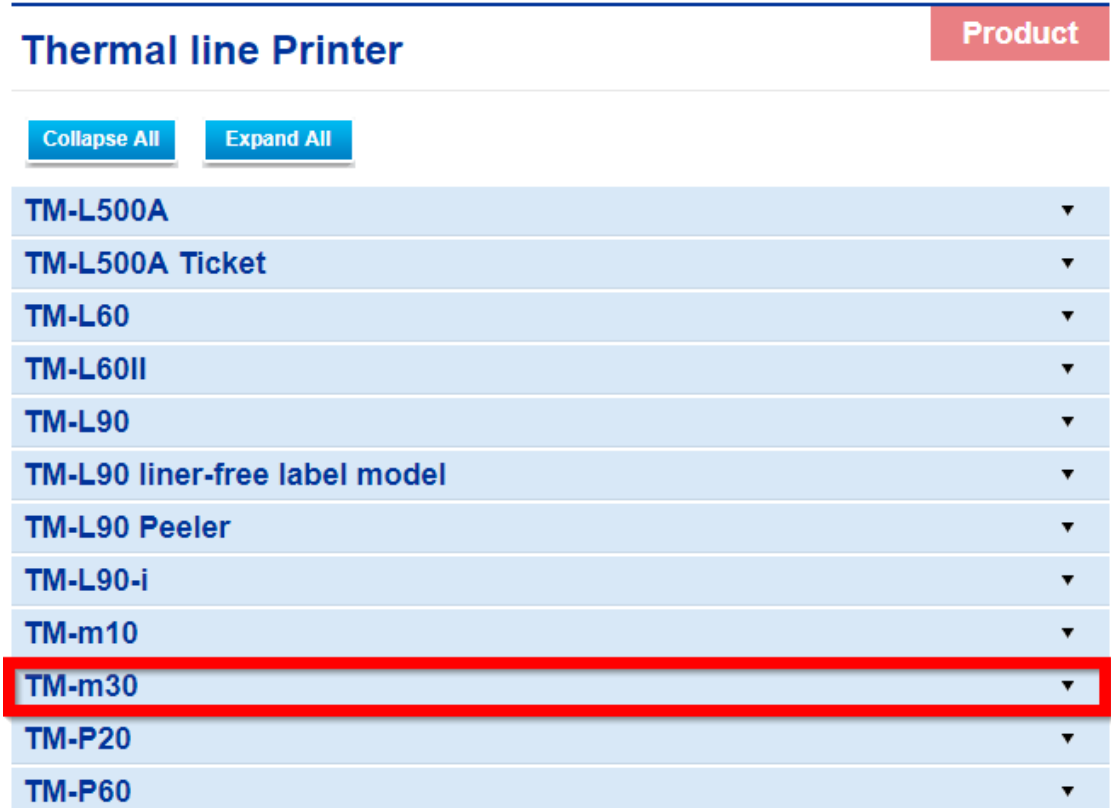

5. จะปรากฎหน่าต่างดังภาพ คลิกที่ **TM-M30** อีกครั้ง

### **TM-m30**

#### [Models of the TM-m30]

- ANK model: Standard model. Bluetooth model
- Japanese model : Bluetooth model
- Simplified Chinese model: Standard model
- Traditional Chinese model : Standard model

### [Product features]

- Print method : Direct thermal line printing
- Print speed: Maximum of 200 mm/s {7.87"/s}
- Print resolution : 203 x 203 dpi [dpi: dots per 25.4 mm {1.00"}]
- Supported roll paper : Paper with a maximum outer diameter of 83 mm {3.27"} that can be switched from 80 mm {3.15"} to 58 mm  ${2.28"}$
- Exterior size: 127 x 127 x 127 mm {5.00 x 5.00 x 5.00"}
- (Excluding protruding parts)
- Paper eject direction : Can select top or front eject during installation
- Interface : USB, Ethernet, Bluetooth
- Case color : Black (EBCK), White (ENB9)
- Power source : AC adapter (included)

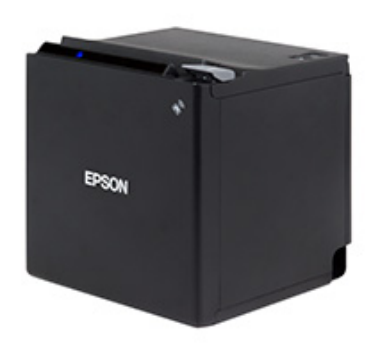

2

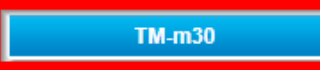

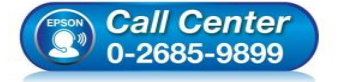

- **สอบถามขอ้มลู การใชง้านผลติ ภณั ฑแ์ ละบรกิ าร**
- **โทร.0-2685-9899**
- **เวลาท าการ : วันจันทร์ – ศุกร์ เวลา 8.30 – 17.30 น.ยกเว้นวันหยุดนักขัตฤกษ์**
- **[www.epson.co.th](http://www.epson.co.th/)**

#### **EPSON THAILAND / Sep 2017 / CS12**

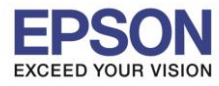

## 6. คลิกที่ **Windows Printer Driver**

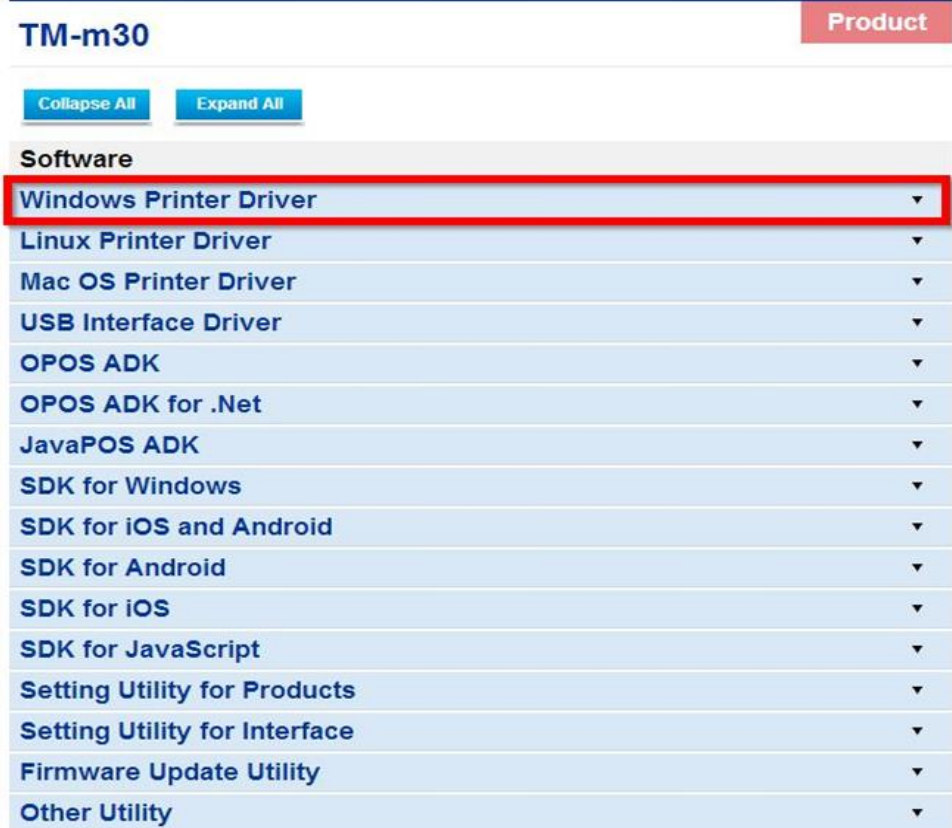

 $\_$  , and the set of the set of the set of the set of the set of the set of the set of the set of the set of the set of the set of the set of the set of the set of the set of the set of the set of the set of the set of th

## 7. คลิกที่ **Download page** ดังภาพ

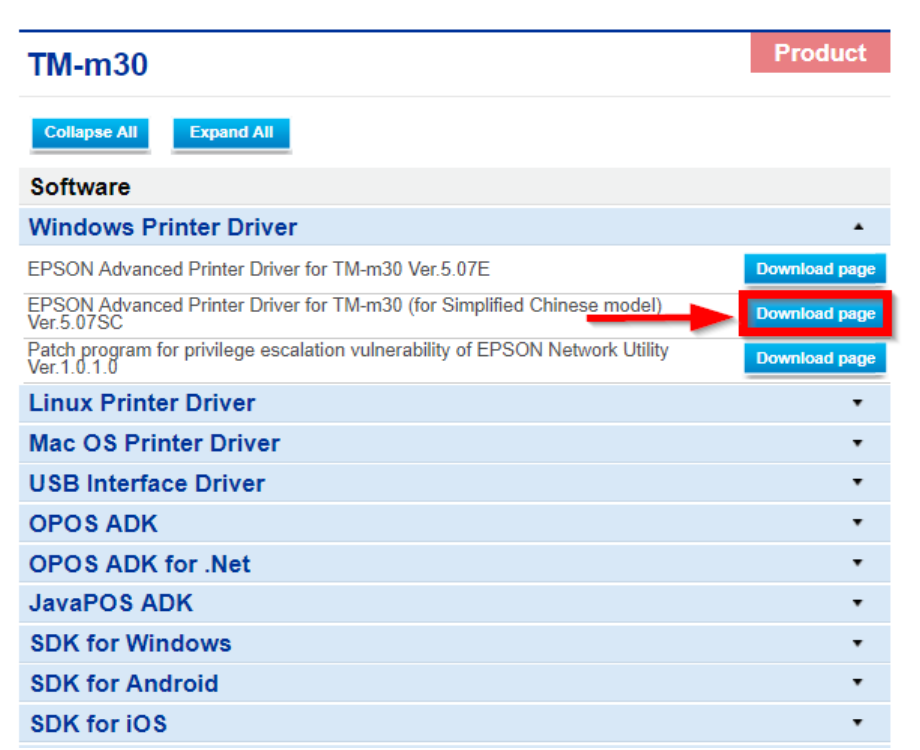

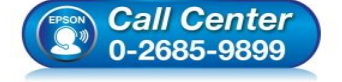

 **สอบถามขอ้มลู การใชง้านผลติ ภณั ฑแ์ ละบรกิ าร โทร.0-2685-9899**

- 
- **เวลาท าการ : วันจันทร์ – ศุกร์ เวลา 8.30 – 17.30 น.ยกเว้นวันหยุดนักขัตฤกษ์**
- **[www.epson.co.th](http://www.epson.co.th/)**

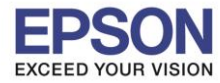

4

### 8. จะปรากฎหน้าต่างดังภาพ คลิกที่ **Accept** หลังจากนั้นคลิก **Download**

 $\_$  , and the set of the set of the set of the set of the set of the set of the set of the set of the set of the set of the set of the set of the set of the set of the set of the set of the set of the set of the set of th

## **SEIKO EPSON CORPORATION ON-LINE SOFTWARE LICENSE AGREEMENT**

#### IMPORTANT!

READ THIS SOFTWARE LICENSE AGREEMENT CAREFULLY.

THIS DOWNLOAD CONTAINS COMPUTER PROGRAMS, DOCUMENTATION AND OTHER MATERIAL PROPRIETARY TO SEIKO EPSON CORPORATION AND/OR ITS SUPPLIERS ("EPSON"). THIS DOWNLOAD IS SUBJECT TO THIS ON-LINE SOFTWARE LICENSE AGREEMENT ("AGREEMENT").

IF YOU CHECK "Accept" OR IF YOU OTHERWISE INSTALL OR USE ANY PART OF THIS DOWNLOAD, YOU ARE REPRESENTING AND WARRANTING THAT YOU ARE CONSENTING TO BE BOUND BY, AND YOU HAVE BECOME A PARTY TO, THIS AGREEMENT.

#### 1. License

EPSON grants you a personal, nonexclusive, royalty-free, non-sublicensable limited license to install and use the Software (as defined below) on any single computer, or any replacement for that computer. You may also make copies of the Soft ware as necessary for backup and archival purposes, provided that the copyright notice is reproduced in its entirety on the backup copy. The term "Software" shall include the software components, media, all copies made by you and any upgrades, modified versions, updates, additions and copies of the Software licensed to you by EPSON. EPSON and its suppliers reserve all rights not granted herein.

[Software]

Name: EPSON Advanced Printer Driver for TM-m30

2. Other Rights and Limitations

You agree not to modify, adapt or translate the Software. You also agree not to attempt to reverse engineer, decompile, disassemble or otherwise attempt to disc over the source

Download...

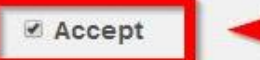

## **Download**

EPSON Advanced Printer Driver for TM-m30 Ver.5.07SC File Name: APD 507 m30 SCWM.zip File size: 63,525KB

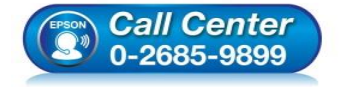

- **สอบถามขอ้มลู การใชง้านผลติ ภณั ฑแ์ ละบรกิ าร โทร.0-2685-9899**
- **เวลาท าการ : วันจันทร์ – ศุกร์ เวลา 8.30 – 17.30 น.ยกเว้นวันหยุดนักขัตฤกษ์**
- **[www.epson.co.th](http://www.epson.co.th/)**

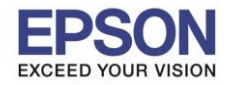

## **วธิกี [ารตดิตงั้ไดรเ์วอรเ์ครอื่](http://172.16.80.14/imind/knowledgebased/frmKnowledgeCategoriesSearch.aspx?CatID=&Mode=) งพมิ พเ์ชอื่ มตอ่ แบบ USB**

ี่ 1. เมื่อดาวโหลดเสร็จแล้ว ให้ทำการแตกไฟล์ที่ดาวโหลดมาก่อน โดยคลิกขวาที่ไฟล์ แล้วเลือก <mark>แยกไฟล</mark>์ หรือ **Extract files**

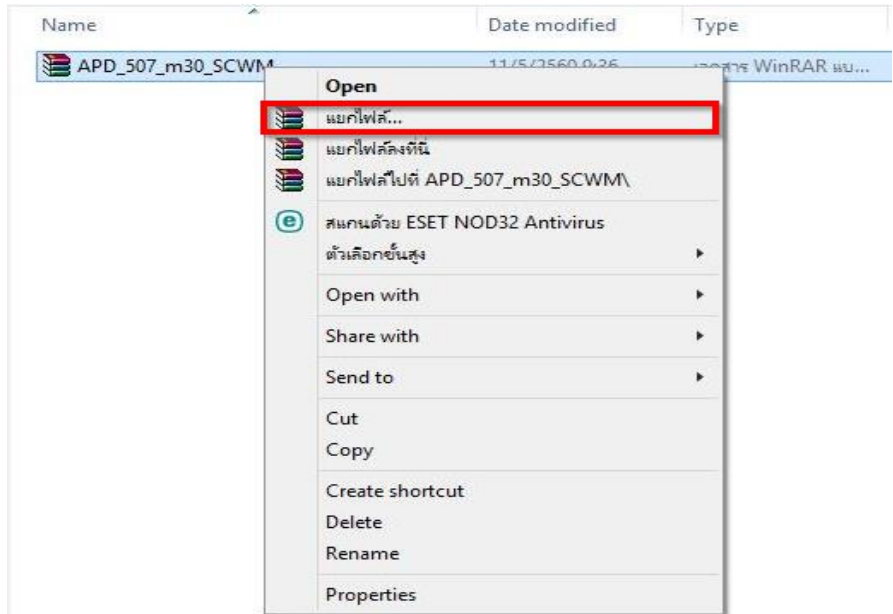

 $\_$  , and the set of the set of the set of the set of the set of the set of the set of the set of the set of the set of the set of the set of the set of the set of the set of the set of the set of the set of the set of th

2. จะขึ้นหน้าต่างดังภาพ คลิก **OK**

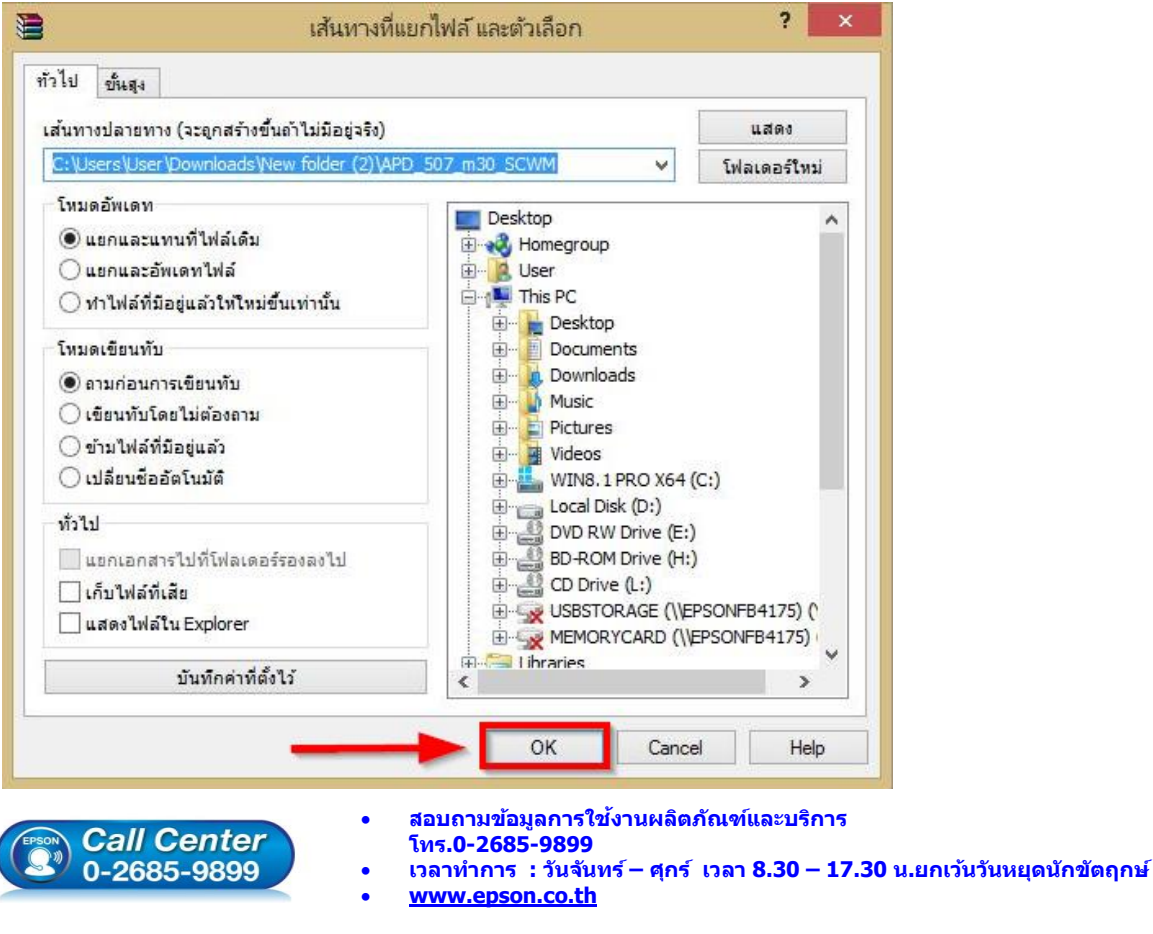

**EPSON THAILAND / Sep 2017 / CS12**

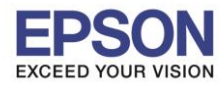

## ่ 3. เมื่อแตกไฟล์เสร็จแล้ว คลิกเข้าไปในโฟรเดอร์ที่แสดงขึ้นมา

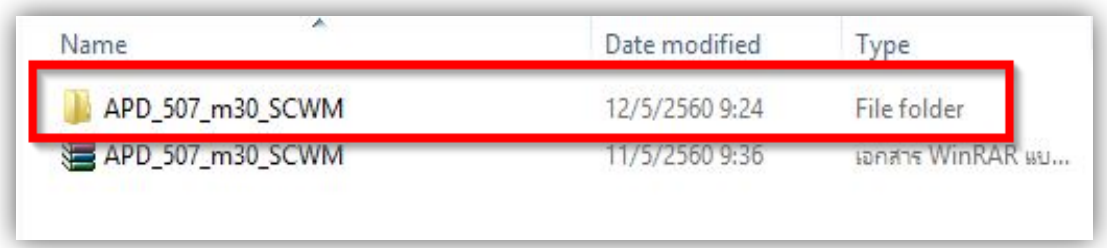

 $\_$  , and the set of the set of the set of the set of the set of the set of the set of the set of the set of the set of the set of the set of the set of the set of the set of the set of the set of the set of the set of th

# 4. ดับเบิ้ลคลิก ตัวติดตั้ง ดังภาพ

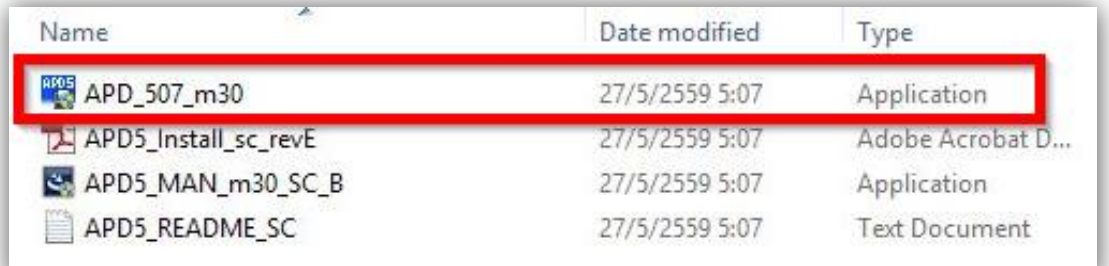

### 5. คลิก **Next**

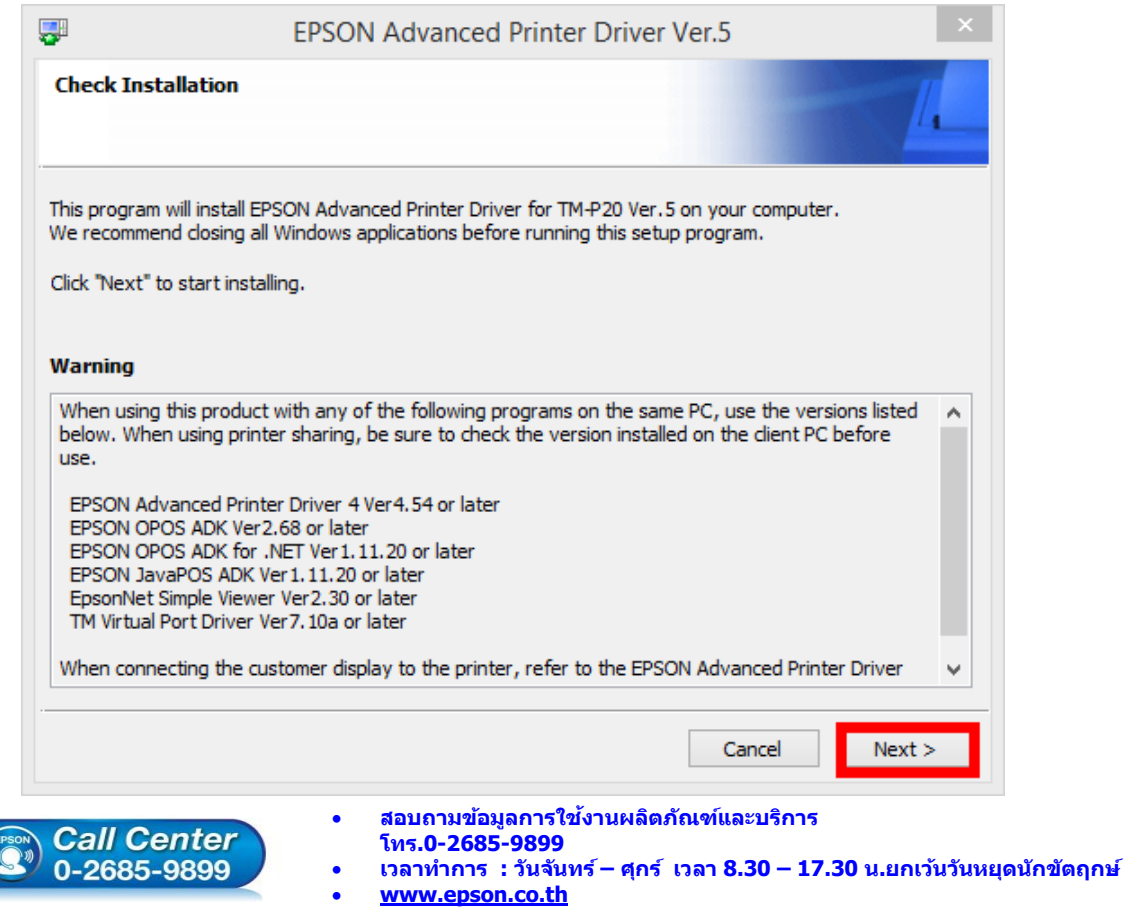

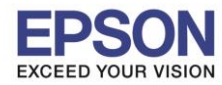

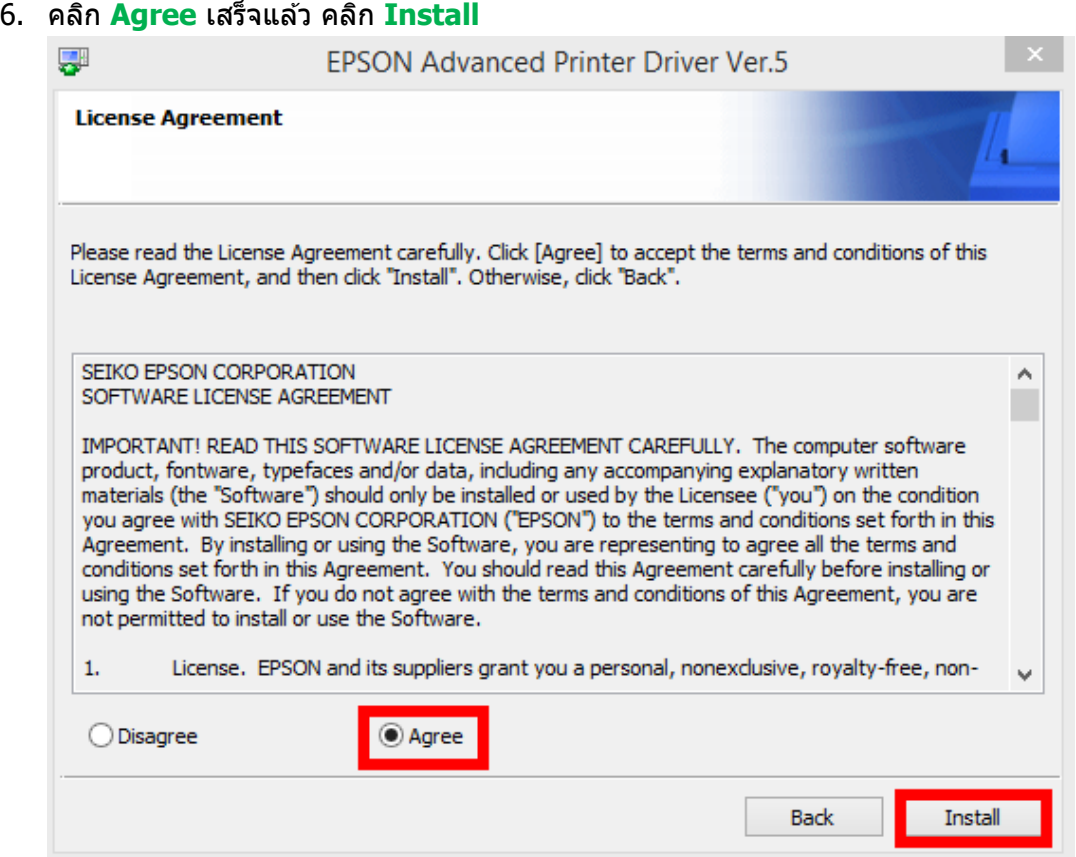

 $\_$  , and the set of the set of the set of the set of the set of the set of the set of the set of the set of the set of the set of the set of the set of the set of the set of the set of the set of the set of the set of th

### 7. คลิก **Next**

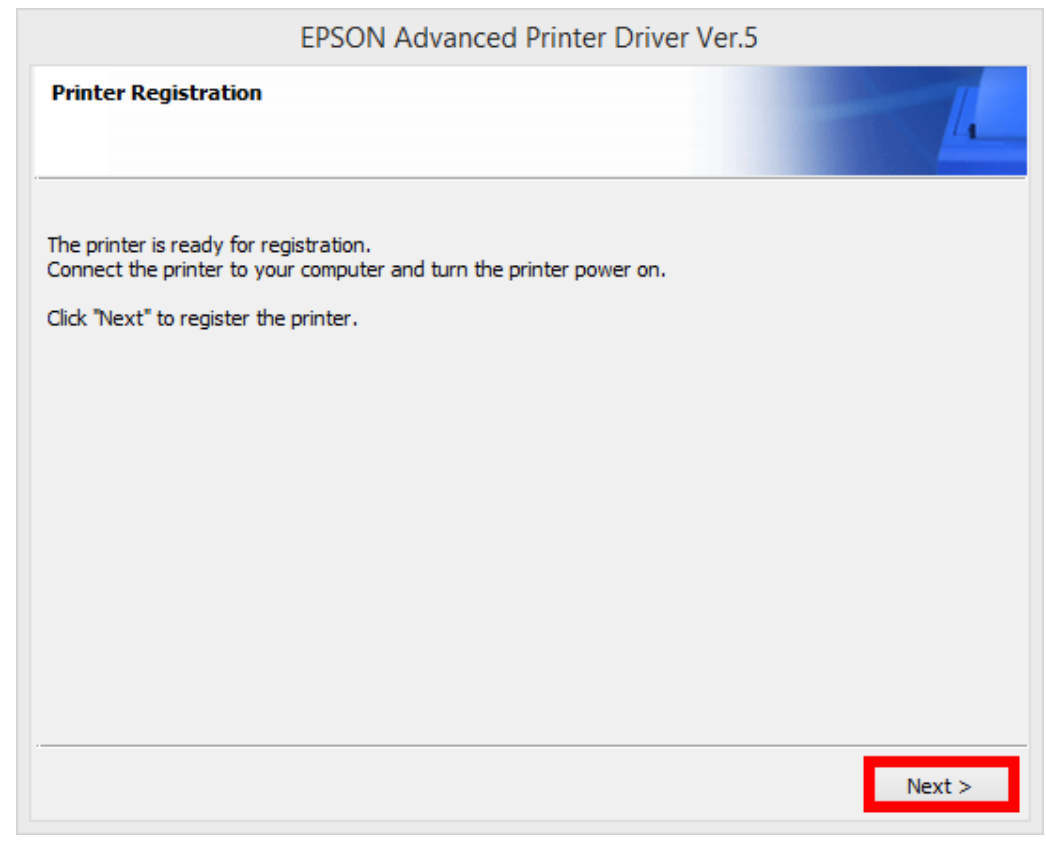

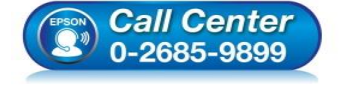

- **สอบถามขอ้มลู การใชง้านผลติ ภณั ฑแ์ ละบรกิ าร โทร.0-2685-9899**
- **เวลาท าการ : วันจันทร์ – ศุกร์ เวลา 8.30 – 17.30 น.ยกเว้นวันหยุดนักขัตฤกษ์**
- **[www.epson.co.th](http://www.epson.co.th/)**

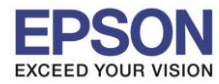

8

8. เลือก Port Type เป็น **USB** หลังจากนั้น คลิก **Save Setting**

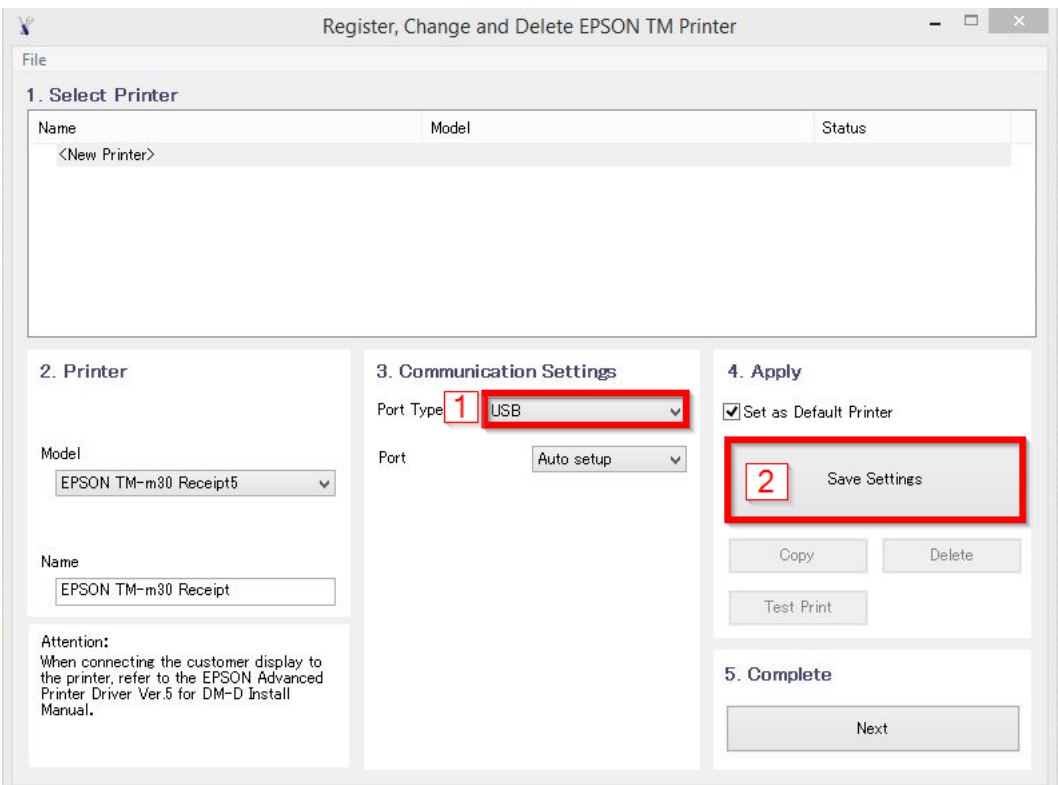

 $\_$  , and the set of the set of the set of the set of the set of the set of the set of the set of the set of the set of the set of the set of the set of the set of the set of the set of the set of the set of the set of th

### 9. คลิก **Yes**

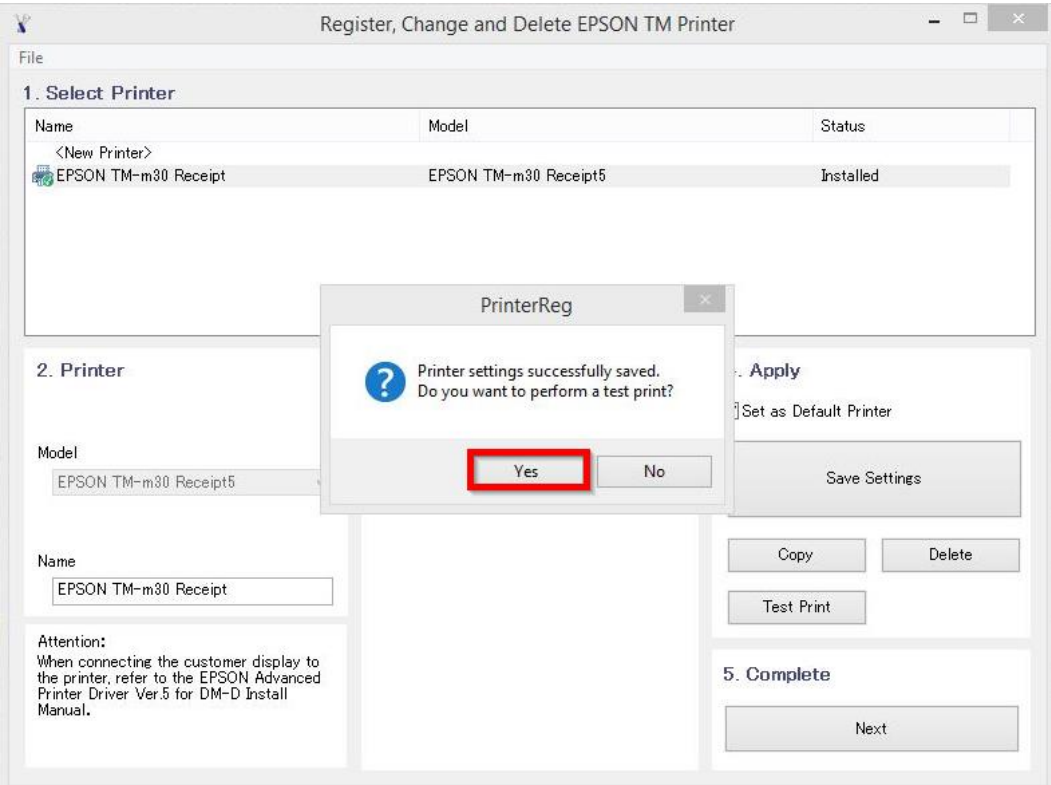

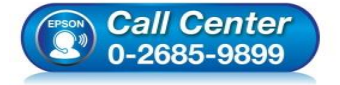

- **สอบถามขอ้มลู การใชง้านผลติ ภณั ฑแ์ ละบรกิ าร โทร.0-2685-9899**
- **เวลาท าการ : วันจันทร์ – ศุกร์ เวลา 8.30 – 17.30 น.ยกเว้นวันหยุดนักขัตฤกษ์**
- **[www.epson.co.th](http://www.epson.co.th/)**

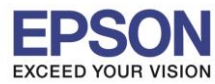

9

10. จะแสดงชื่อเครื่องพิมพ์ สถานะ Installed ดังภาพ ให้คลิก **Next** 

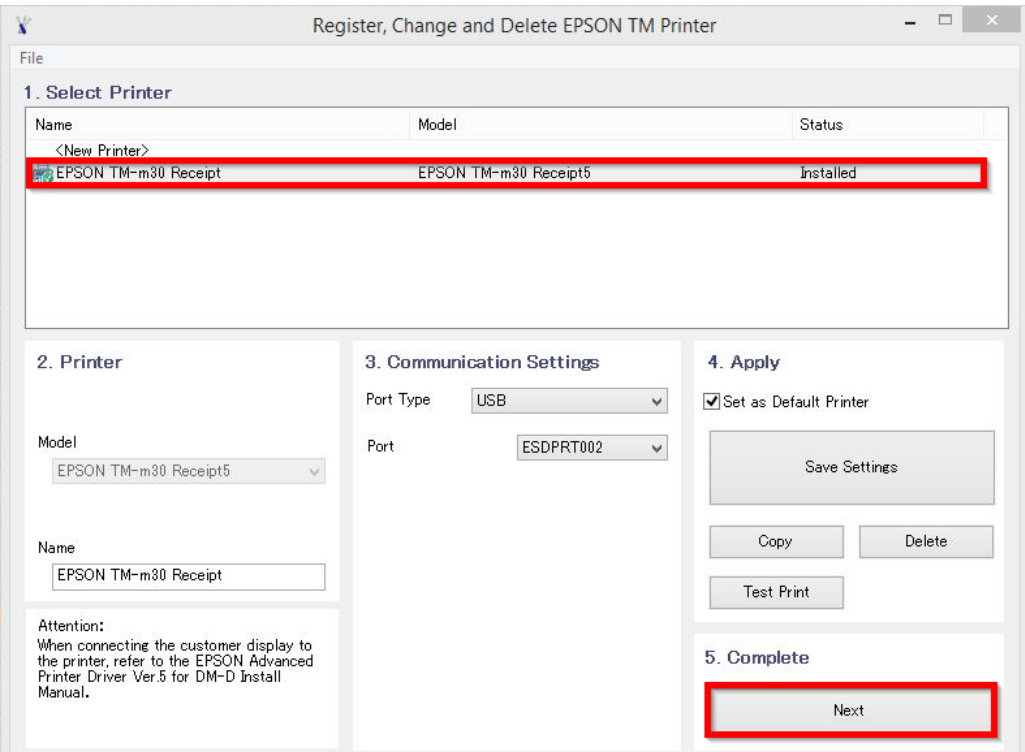

 $\_$  , and the set of the set of the set of the set of the set of the set of the set of the set of the set of the set of the set of the set of the set of the set of the set of the set of the set of the set of the set of th

# ี<br>11. คลิก **Close** เพื่อสิ้นสุดการติดตั้ง

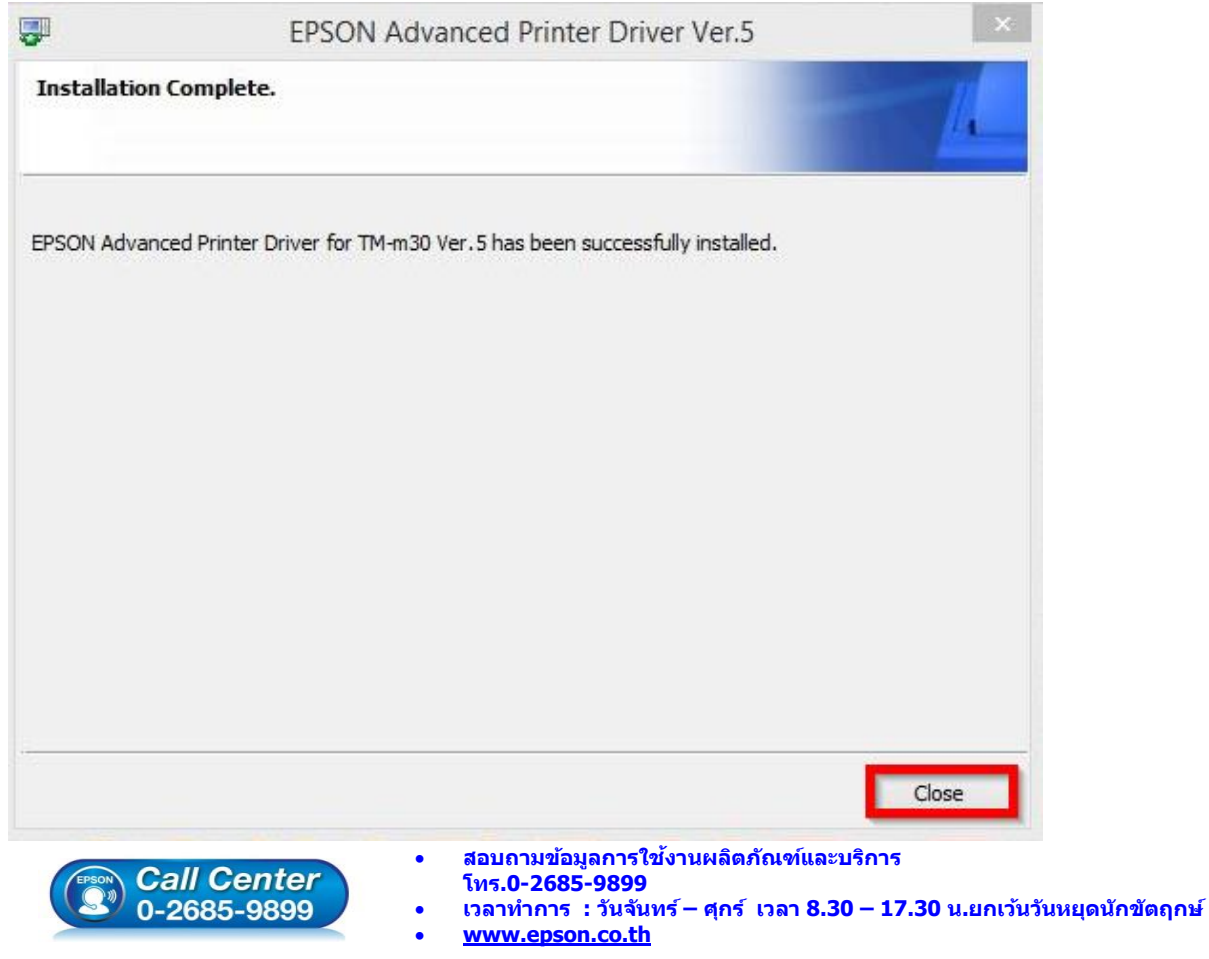